## Pantallas Web

Objecto User Control

**GeneXus** 

**GeneXus** 

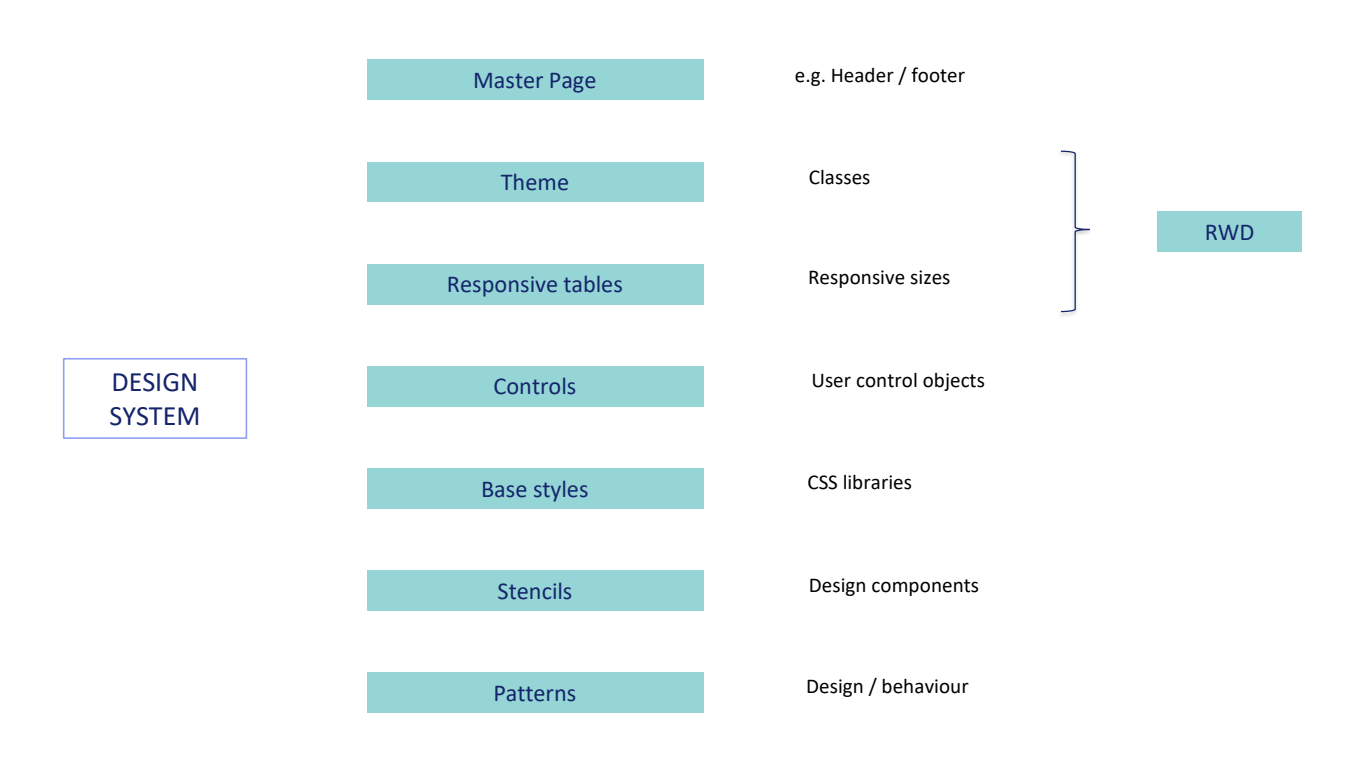

En el curso inicial de GeneXus habíamos abordado de manera superficial cada uno de los elementos de GeneXus que participaban en la implementación de un Design System para la aplicación.

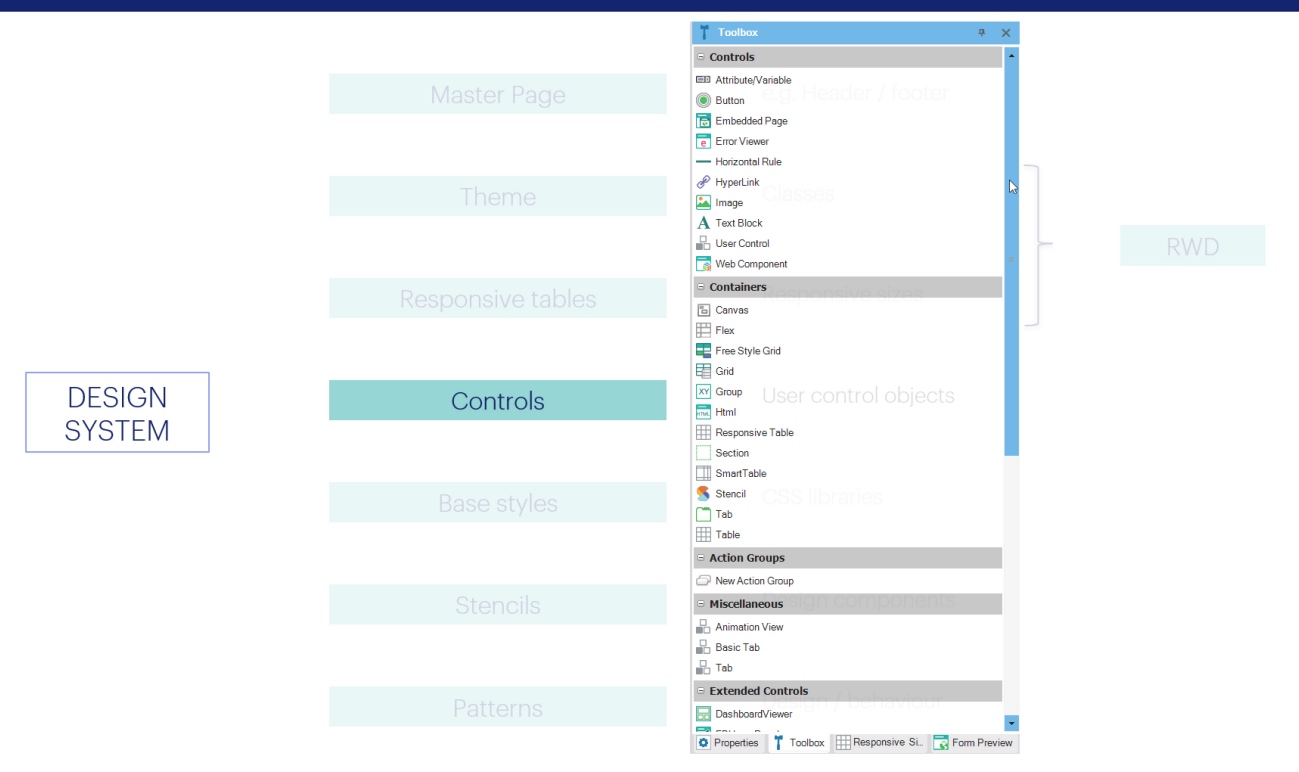

Entre ellos, habíamos dicho que podíamos no solo utilizar en nuestros forms los controles que vienen en la toolbox de GeneXus en forma predeterminada...

**GeneXus** 

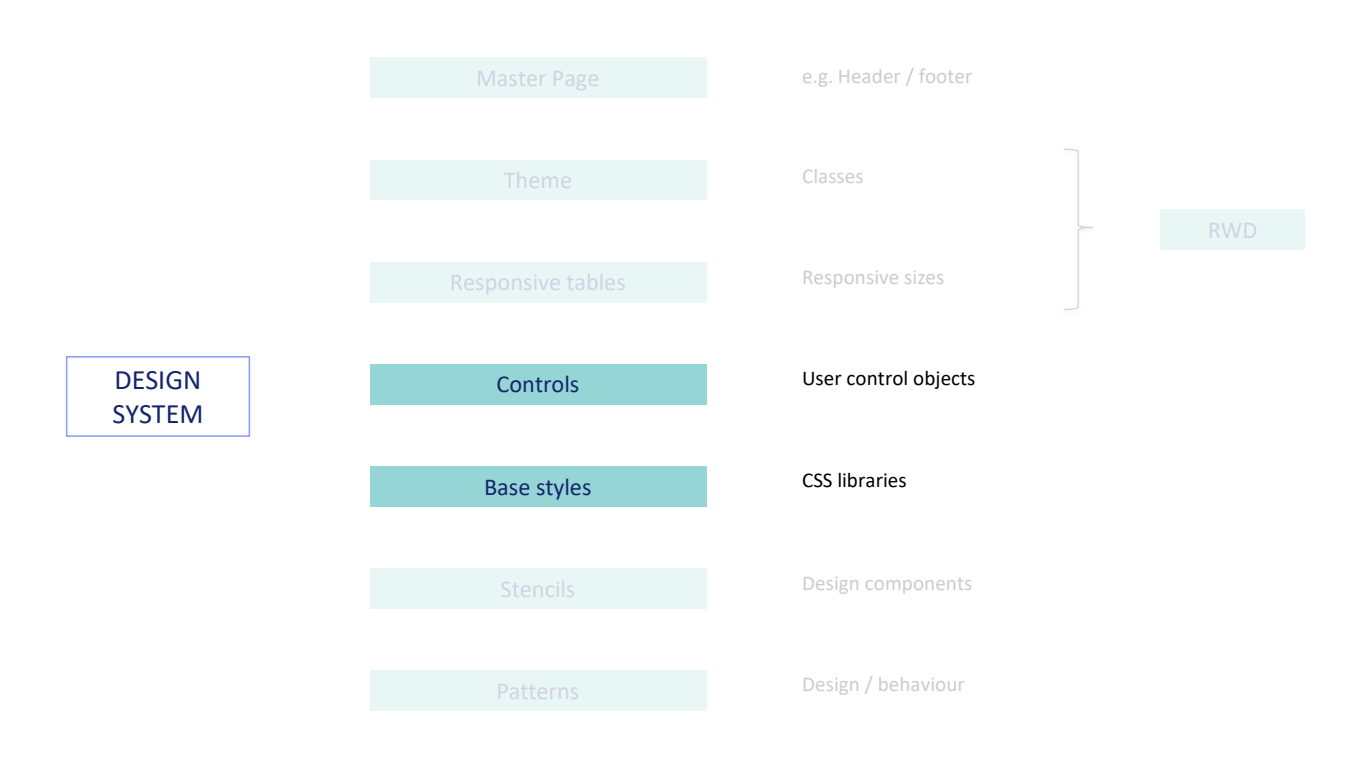

...sino que además podíamos definir controles de usuario, que pueden ser copiados de plataformas que ofrecen esos controles junto con bibliotecas CSS (que son, como nuestros themes, las que especifican su estilo –el estilo de esos controles-).

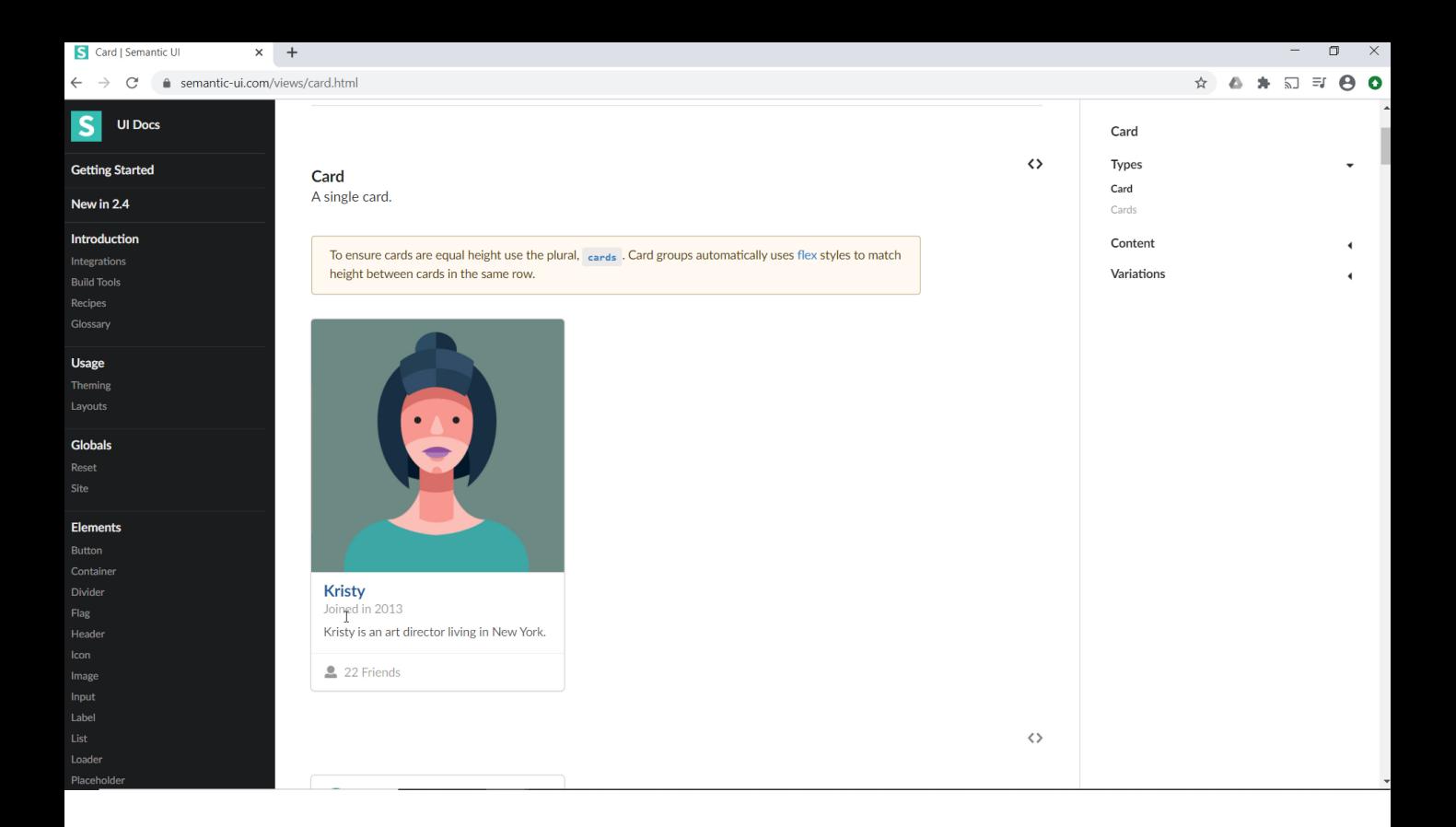

Por ejemplo, esta, Semantic UI.

Podíamos querer utilizar un control Card como este, por ejemplo…

WWAttractions From Scratch Cor X +  $\Box$  $\leftarrow$   $\rightarrow$   $\mathbf{C}$   $\bullet$  apps5.genexus.com/ld1c4fd4aabbc30b11148c6a5910977fc2/wwattractionsfromscratchcomp.aspx ☆ △ ★ 司 ● : **Travel Agency** WWAttractions From... Recents Country Id (None)  $\checkmark$ Attraction Name From Attraction Name To

> para mostrar las atracciones turísticas, en lugar de la tabla canvas que habíamos colocado en el grid horizontal, al que apenas habíamos empezado a colocarle diseño.

 $\alpha = -\alpha$  $\bullet$ 

 $\sqrt{2}$ 

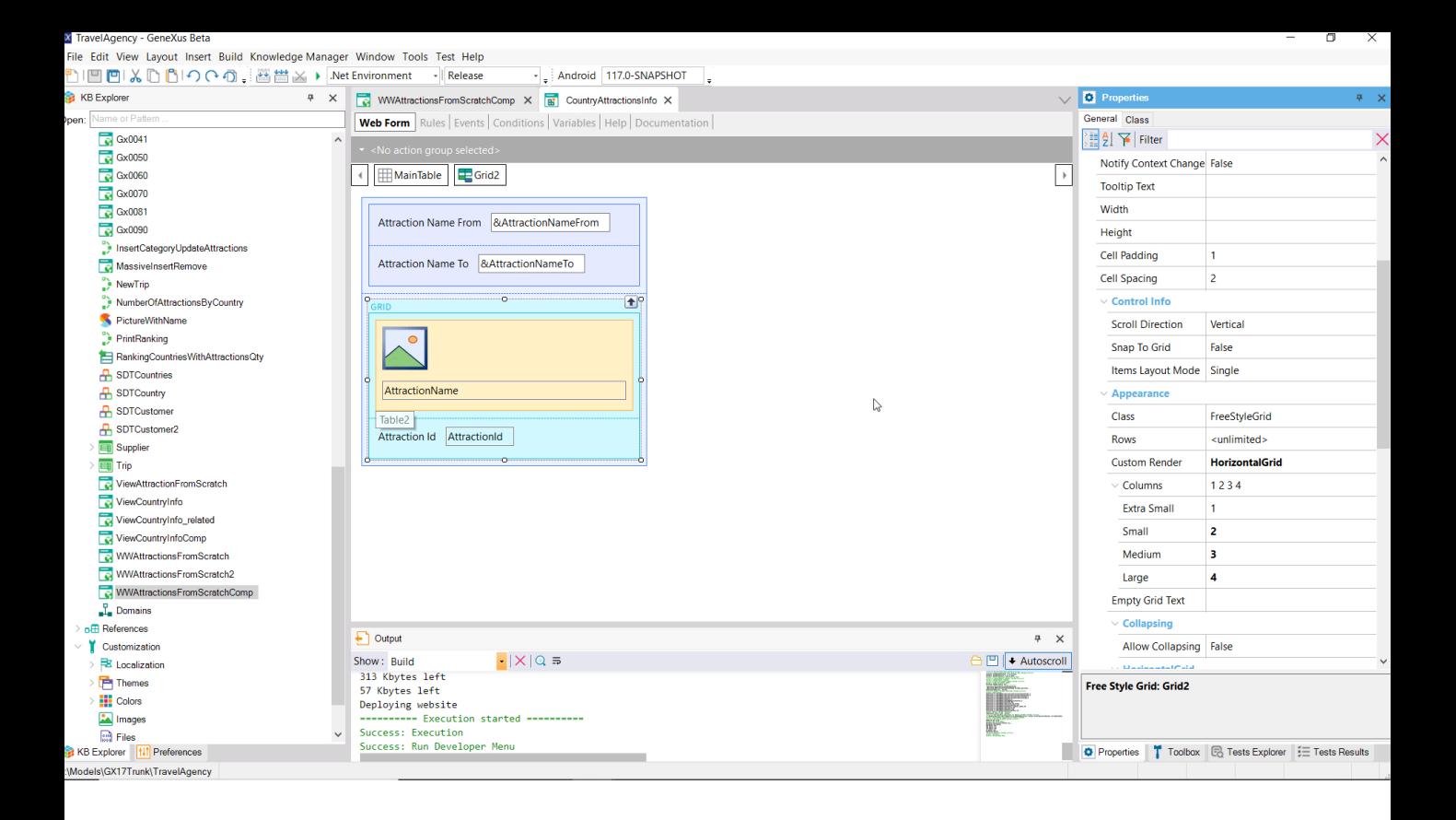

Allí vemos el grid y aquí vemos la tabla canvas.

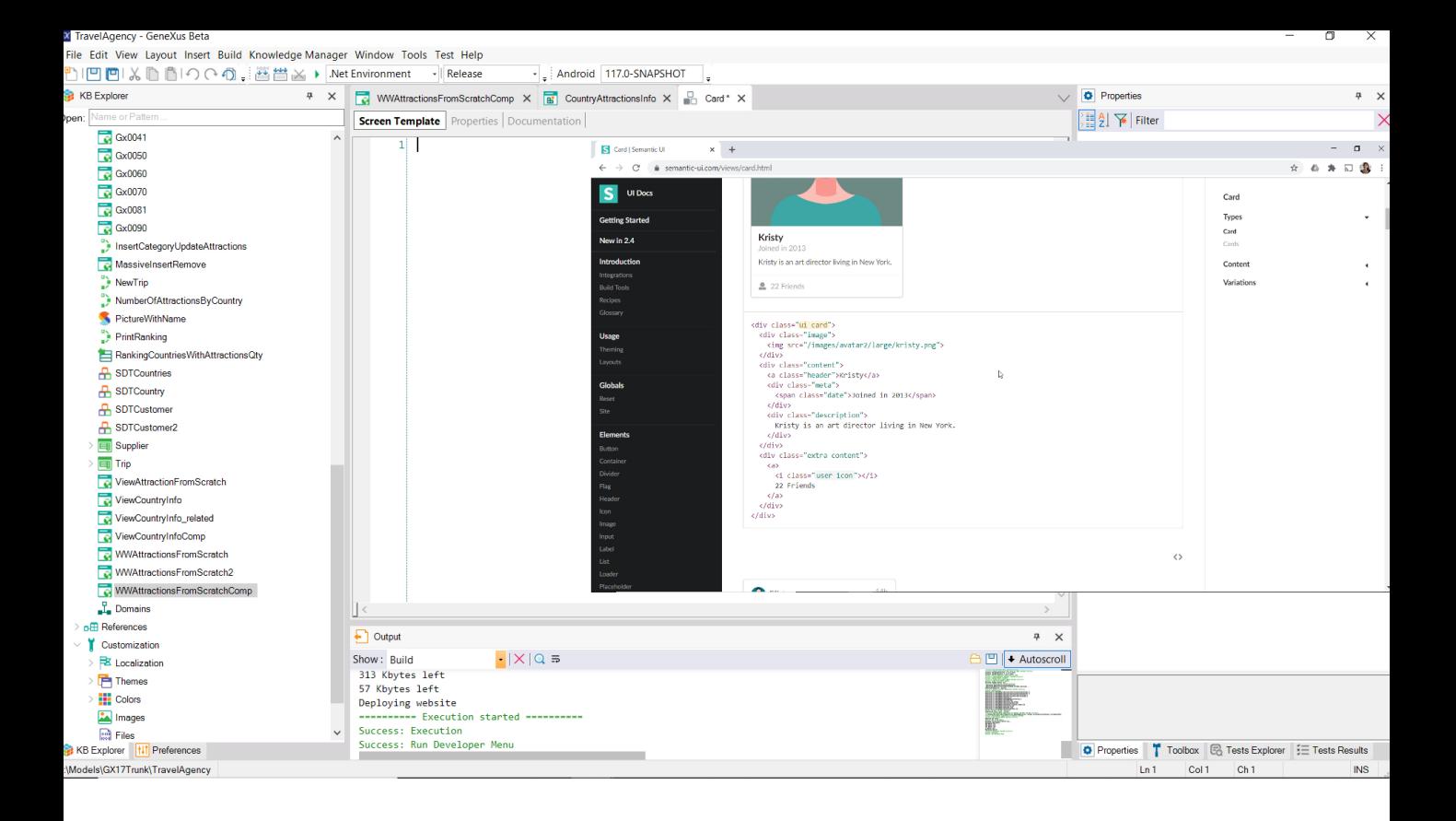

Para ello alcanzará con crear un objeto User control (le podemos llamar igual)…

…copiar y pegar el html que nos ofrece Semantic UI…

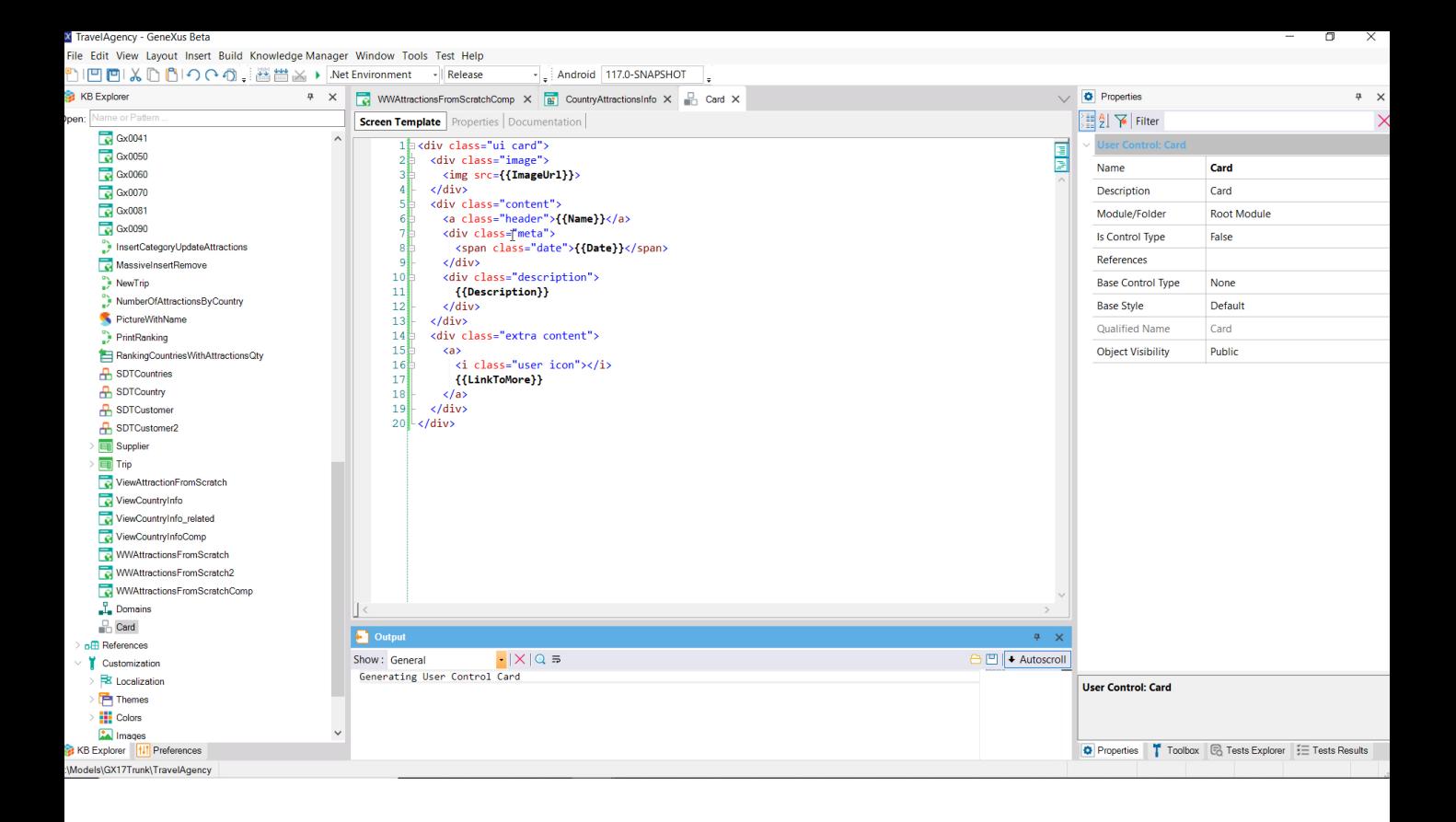

…cambiar estos datos fijos por algo así como nombres de elementos de un SDT (para poder utilizarlos en forma dinámica, es decir, cargar dinámicamente ese control con datos que vamos a poder especificar por ejemplo de la base de datos).

Con esta sintaxis, que se conoce como sintaxis de mostacho, estamos entonces modificando los datos fijos por datos variables.

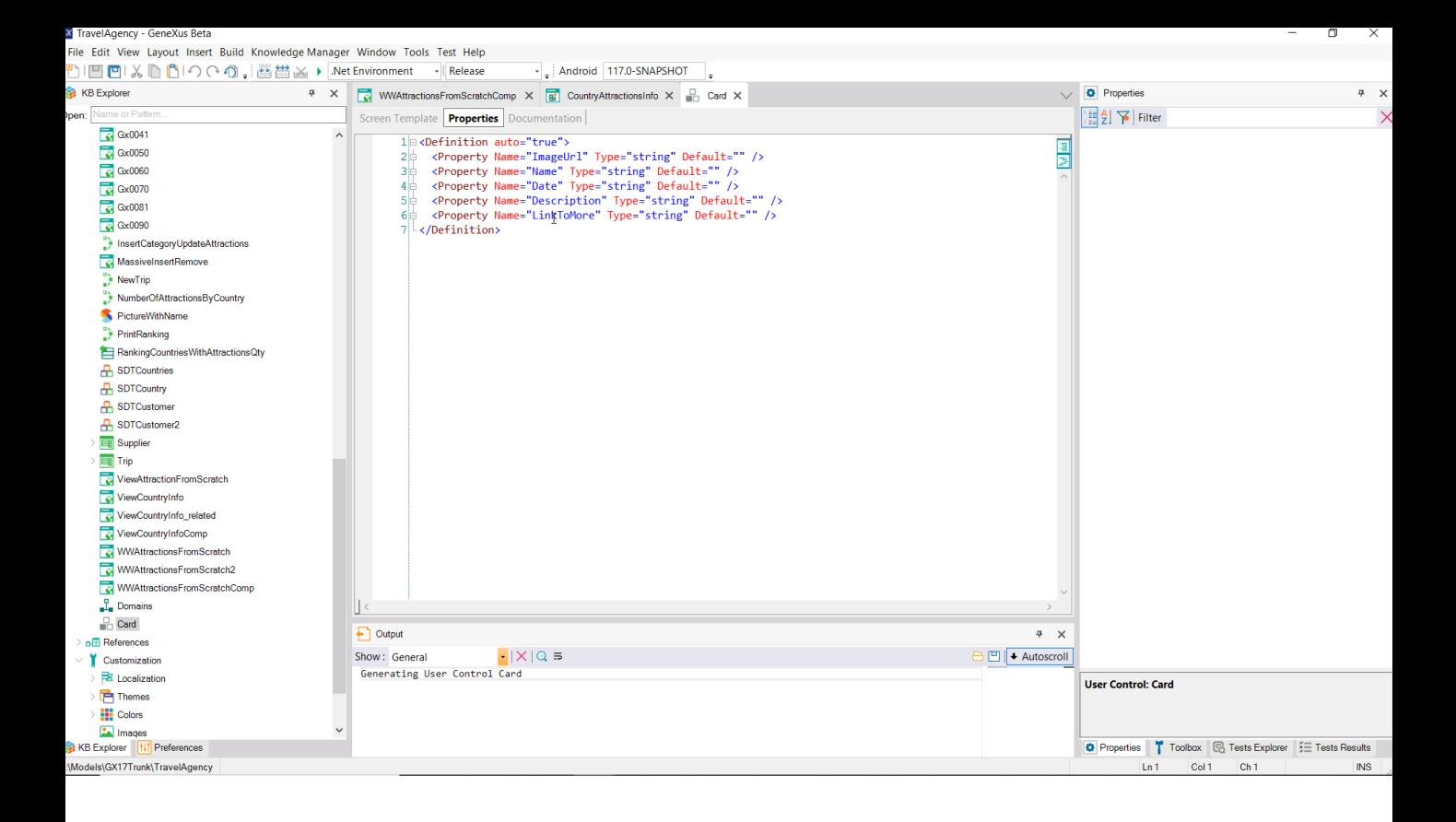

Si ahora vamos a ver las Properties, vemos que allí están apareciendo.

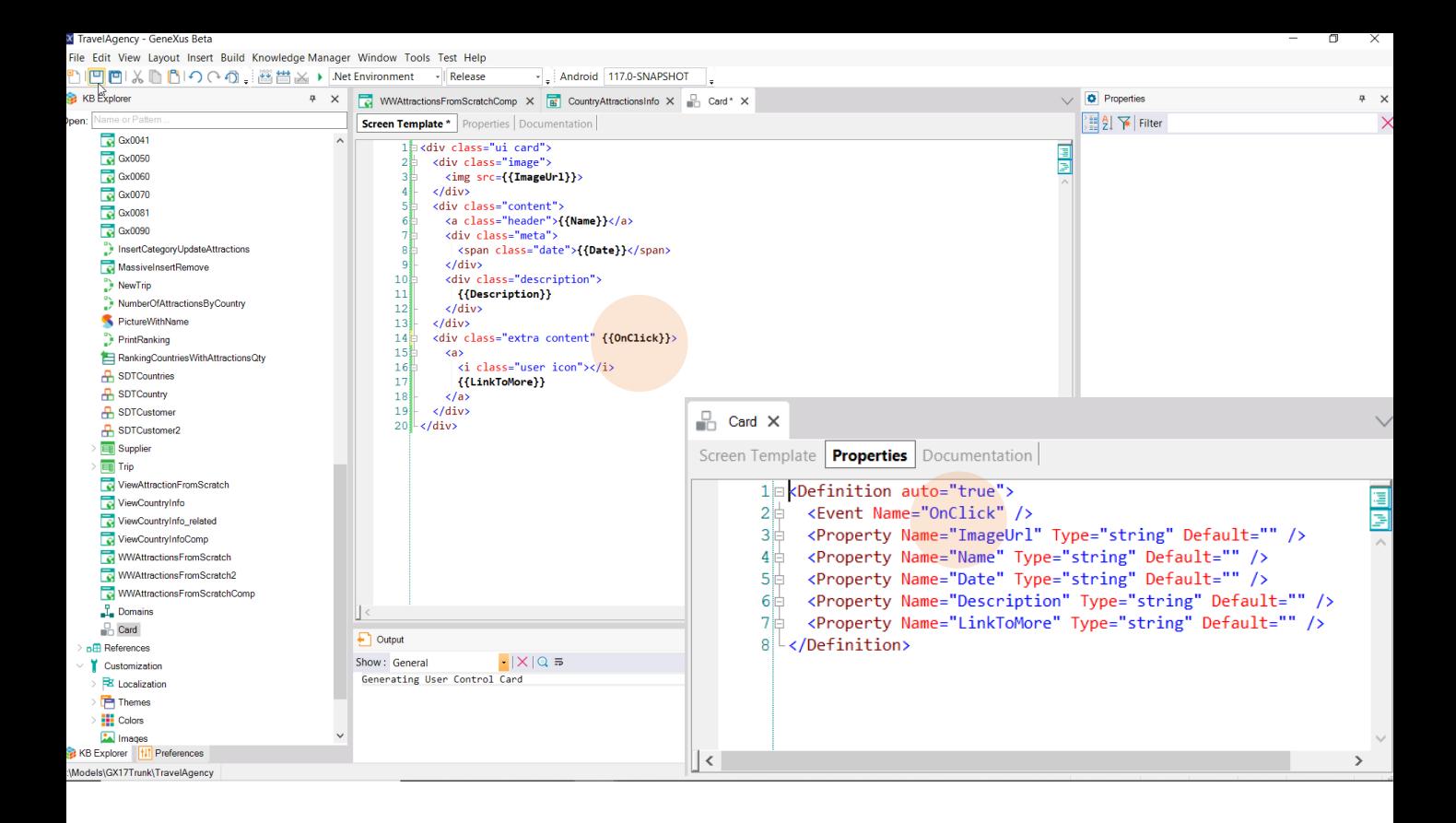

Vamos también a agregar un evento, que es el evento que se produce al hacer click sobre este componente del HTML.

Y vemos que está apareciendo aquí.

De esta manera vamos a poder programar el clic sobre ese elemento en ejecución.

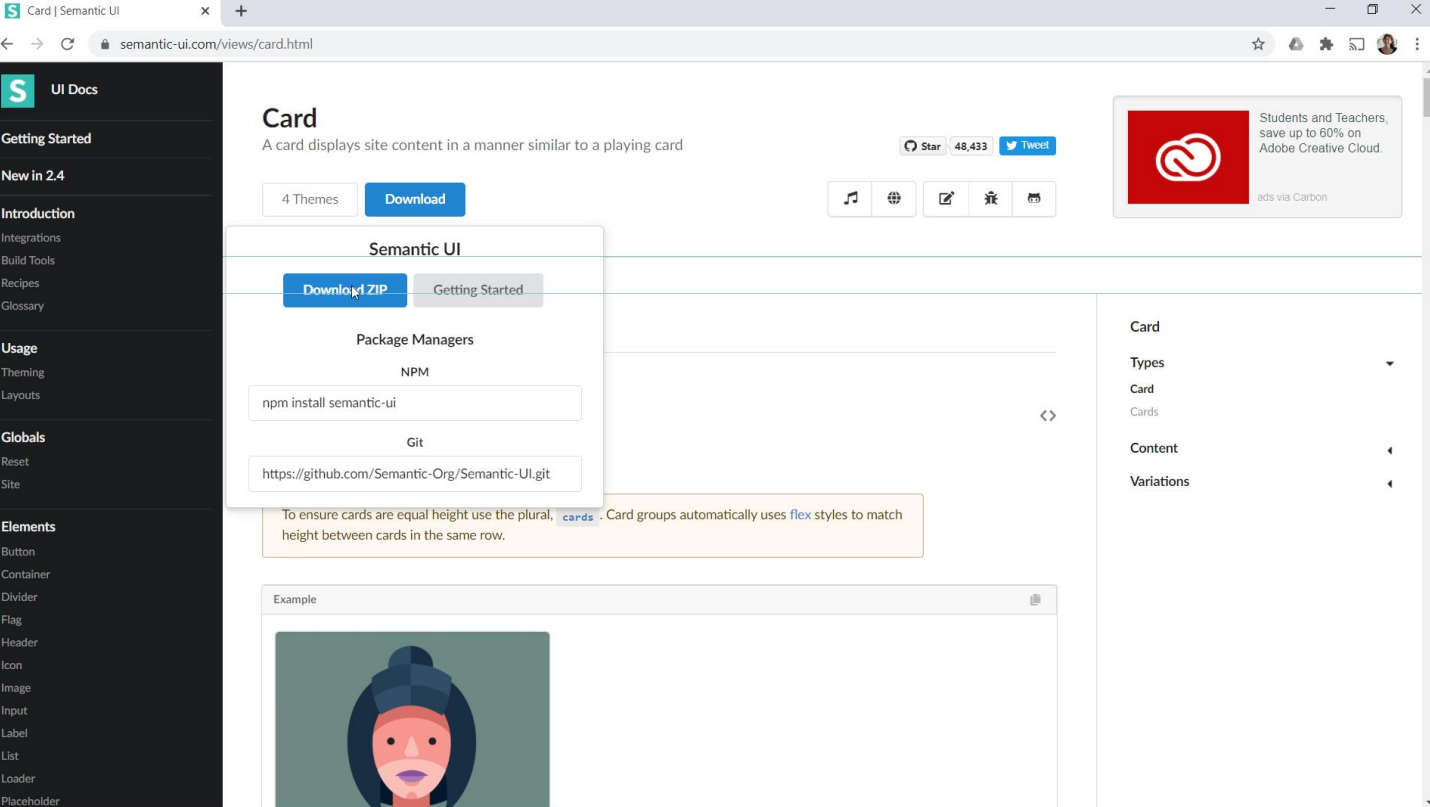

Ahora lo que vamos a hacer es descargar el CSS, que es el que verdaderamente implementa el diseño de todos estos tags del HTML.

Aquí lo tenemos. Lo descargamos como un zip. Vamos a cambiarle la extensión por gxlibrary, que es la extensión que es necesaria en GeneXus para interpretar este CSS.

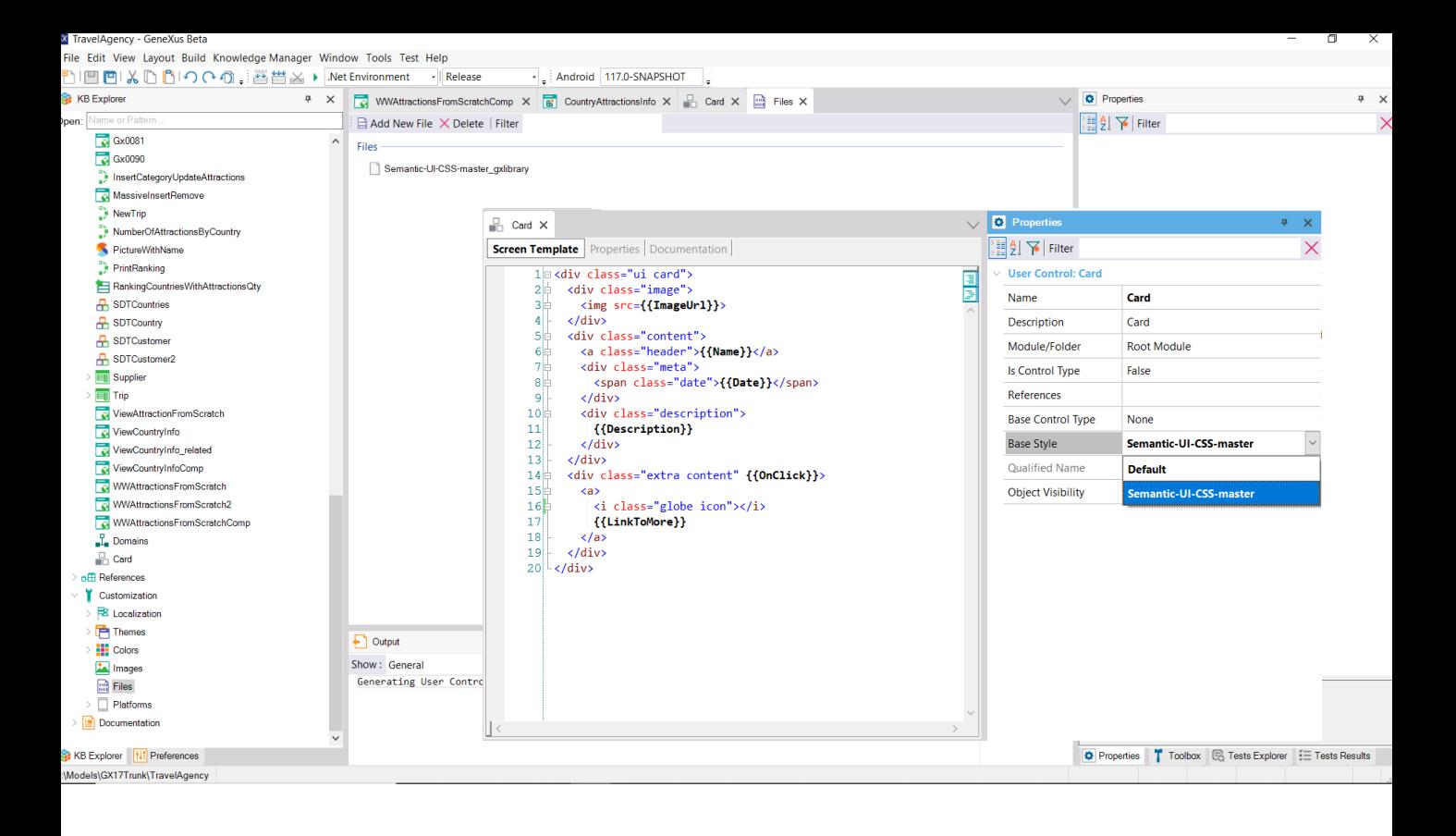

Ahora lo que vamos a hacer es insertar este CSS como un archivo.

Y por último vamos a decirle al user control Card que su Base Style lo tome de allí.

Bien, tan simple como esto.

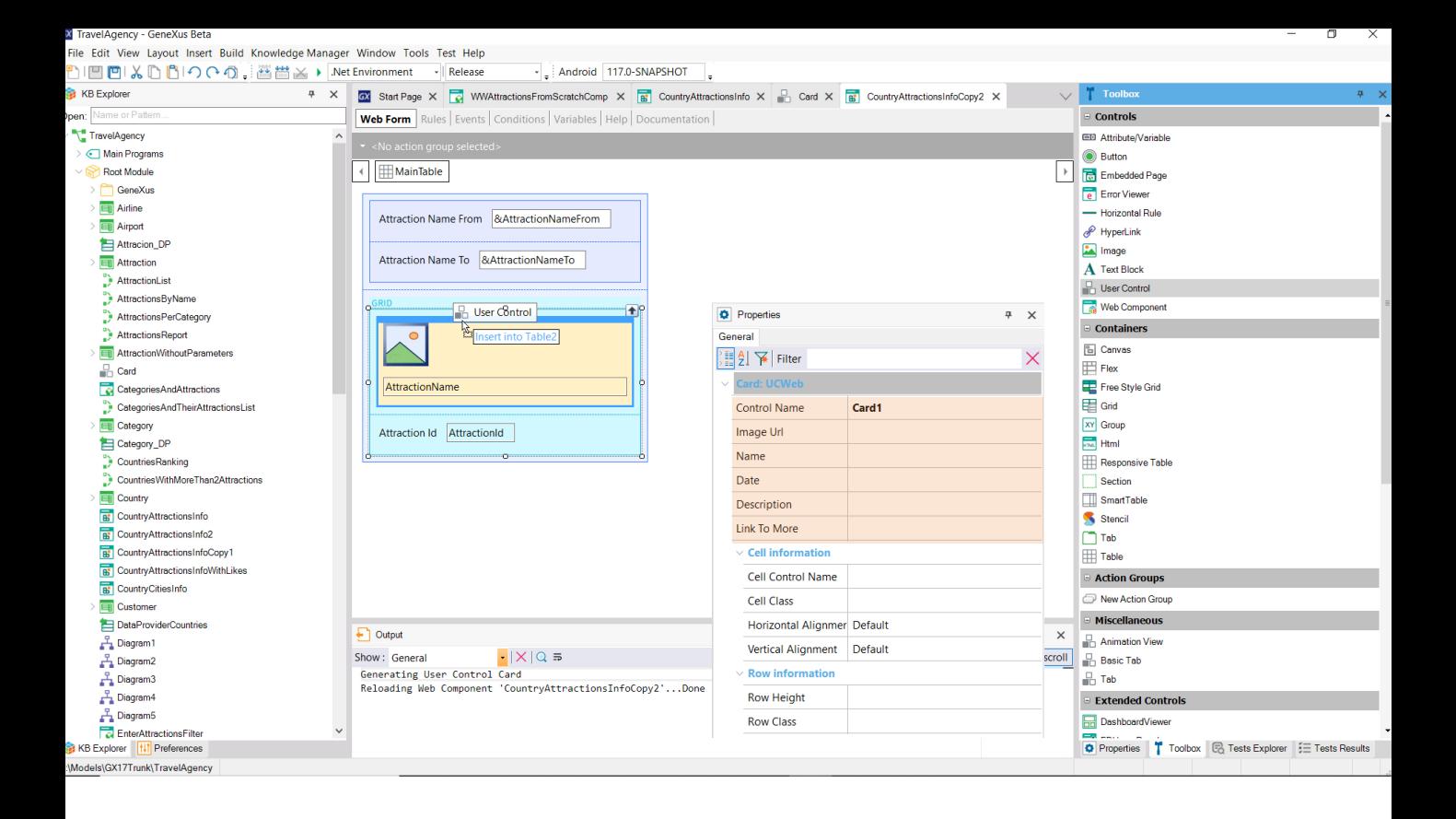

Ya tenemos el User Control para ser utilizado en nuestra KB. Ahora lo que vamos a hacer es grabar este componente con otro nombre y vamos a insertar dentro del grid este User Control, Card.

Si vemos sus propiedades vemos que están apareciendo todas aquellas que modificamos, y aparecen tanto en forma estática, como para asignarles un valor, como –como vamos a ver- en forma dinámica.

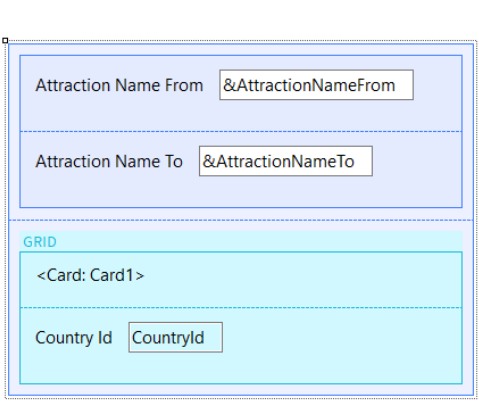

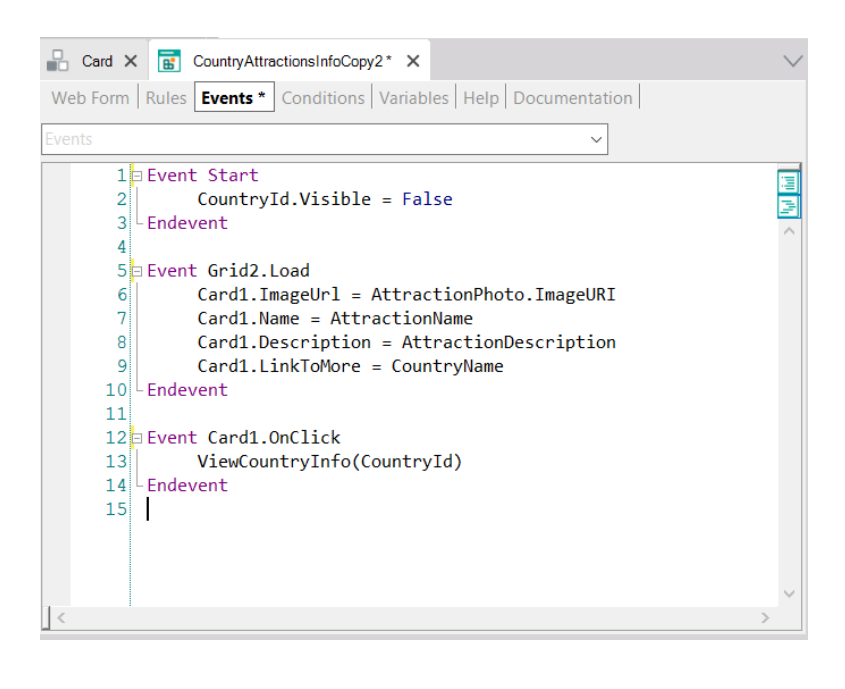

Vamos a quitar todo lo que ya no nos interesa. Vamos a agregar el atributo CountryId, porque lo vamos a querer pasar como parámetro. AttractionId ya no nos interesa. Y vamos a colocar a CountryId como invisible.

Bien, entonces ahora lo que vamos a tener que hacer es cargar en el evento Load ese User Control con los valores de cada atracción. Entonces programaremos el evento Load del Grid. Y vemos que al escribir el nombre del control, Card1, ya nos aparecen todas las propiedades que vimos antes en el User Control.

A la propiedad Name le vamos a asignar el valor del atributo AttractionName. A la propiedad ImageUrl le tenemos que decir la url donde se encontrará la imagen que queremos que se cargue en esa Card. Y es la del atributo AttractionPhoto. Para la descripción vemos que hemos agregado a la transacción Attraction el atributo AttractionDescription, que contiene entonces la descripción de la atracción turística. Cargamos entonces ese elemento del User Control con el valor del atributo.

Y por último este va a ser el link. Queremos que se cargue el valor de CountryName, es decir, que diga el nombre del país, y lo que vamos a hacer después es establecer un link allí, es decir, que CountryName sea un link al panel que teníamos definido para listar la información del país, y sus atracciones y ciudades. Por lo tanto el evento que teníamos antes, que era el que se ejecutaba al hacer clic sobre AttractionName ya no lo necesitamos más, sino que ahora tenemos que programar el evento OnClick del user control.

Y lo que haremos será invocar al panel que teníamos, pasándole como parámetro

el CountryId.

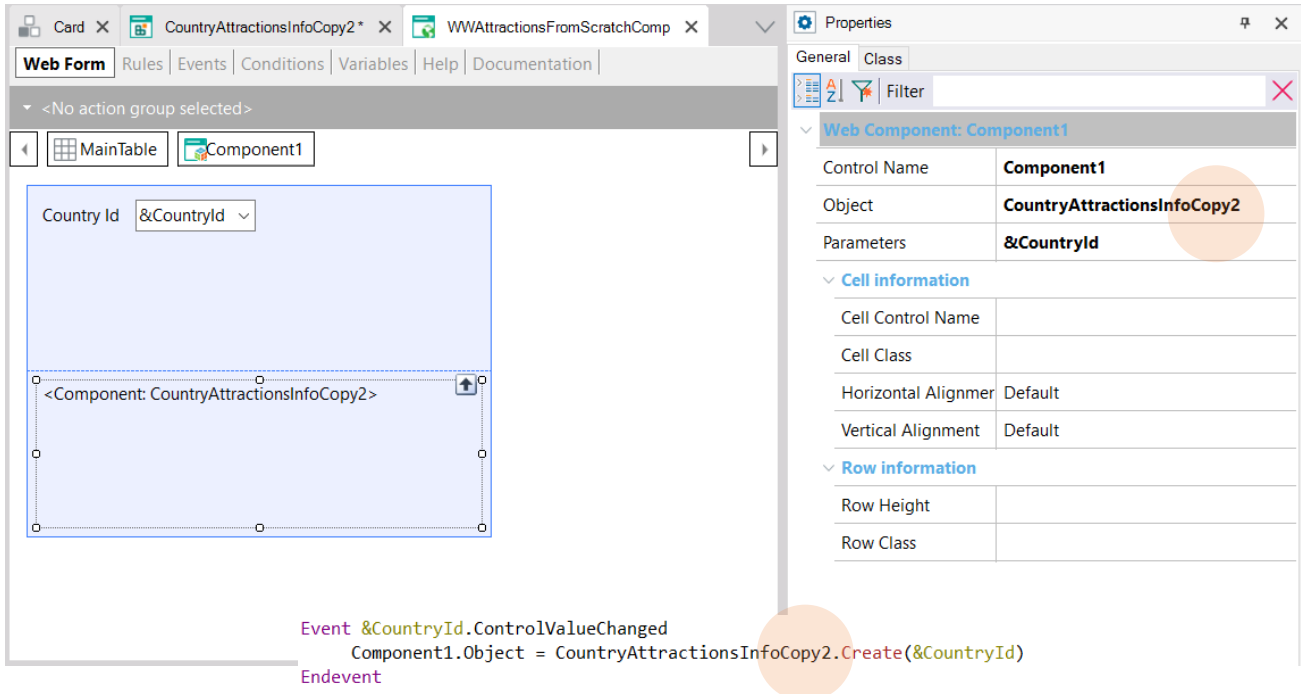

Por último vamos a modificar aquí. Queremos que el componente se cargue con el web component que acabamos de crear. Ahora ejecutemos para probar.

 $\leftarrow$   $\rightarrow$   $\mathbf{C}$  **apps5.genexus.com**/ld1c4fd4aabbc30b11148c6a5910977fc2/wwattractionsfromscratchcomp.aspx

 $\Box$ 

Attraction Name From

Attraction Name To

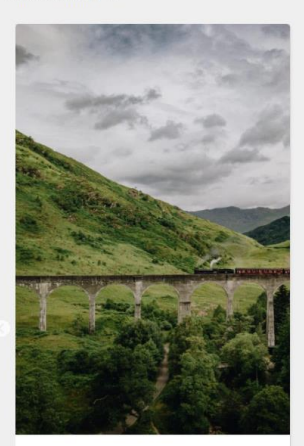

## Glenfinnan Viaduct

A railway viaduct on the West Highland Line in Glenfinnan. Located at the top of Loch Shiel in the West Highlands of Scotland, the viaduct overlooks the Glenfinnan Monument and the waters of Loch Shiel

 $S<sub>co</sub>$ cotland

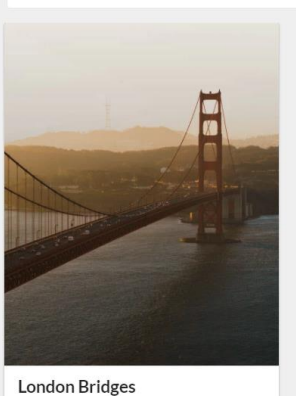

Several bridges named London Bridge have spanned the River Thames between the City of London and Southwark

United States

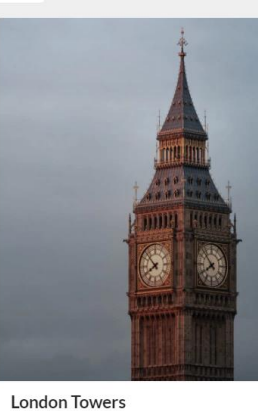

Historic castle on the north bank of the River Thames in central London

 $\triangle$  England

 $\mathbf{a}^{\prime}=\mathbf{a}^{\prime}=\mathbf{a}^{\prime}=\mathbf{a}$ 

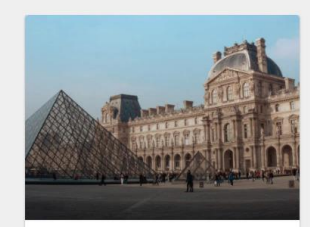

Louvre Museum The world's largest art museum

 $\frac{2}{\sqrt{m}}$  France

Y vemos que están saliendo las tarjetas.

Y aquí vemos el view del país.

Aquí estamos viendo 4 tarjetas por página porque habíamos especificado que para ese tamaño, para el tamaño Large, en el grid horizontal se mostraran 4 columnas, mientras que si el tamaño era Small se mostraran 2, y 3 cuando era Medium.

← → C ● apps5.genexus.com/ld1c4fd4aabbc30b11148c6a5910977fc2/wwattractionsfromscratchcomp.aspx

Attraction Name To

**London Towers** 

.............<br>Integratio<br>Recipes

**Jsage**<br>Theming<br>Jayouts

**Globals**<br>Reset<br>Site

ý,

 $\overline{\phantom{a}}$ 

÷

Content

Variations

⇔ globe

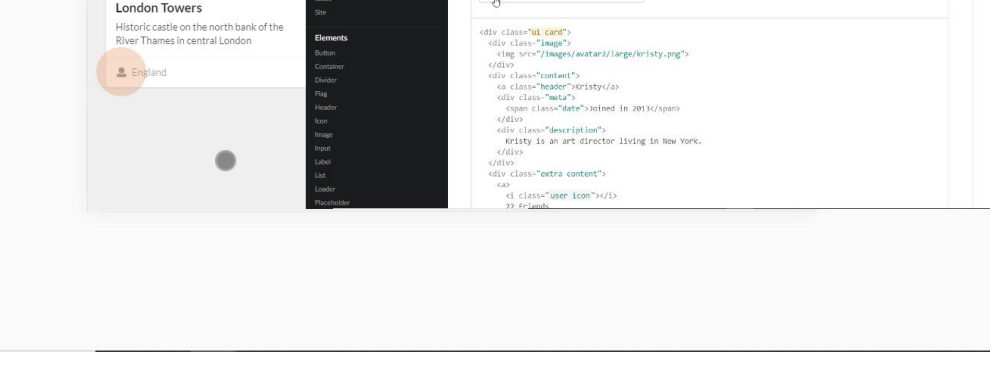

Kristy  $2012$ Kristy is an art director living in New York.

 $\frac{2}{3}$  22 Friends

Vemos que el ícono que se está mostrando es un ícono de usuario que no es el que nos interesa. Nosotros queremos un ícono que refleje la realidad de un país. O sea que vamos a quedarnos con este, con el ícono de Globo.

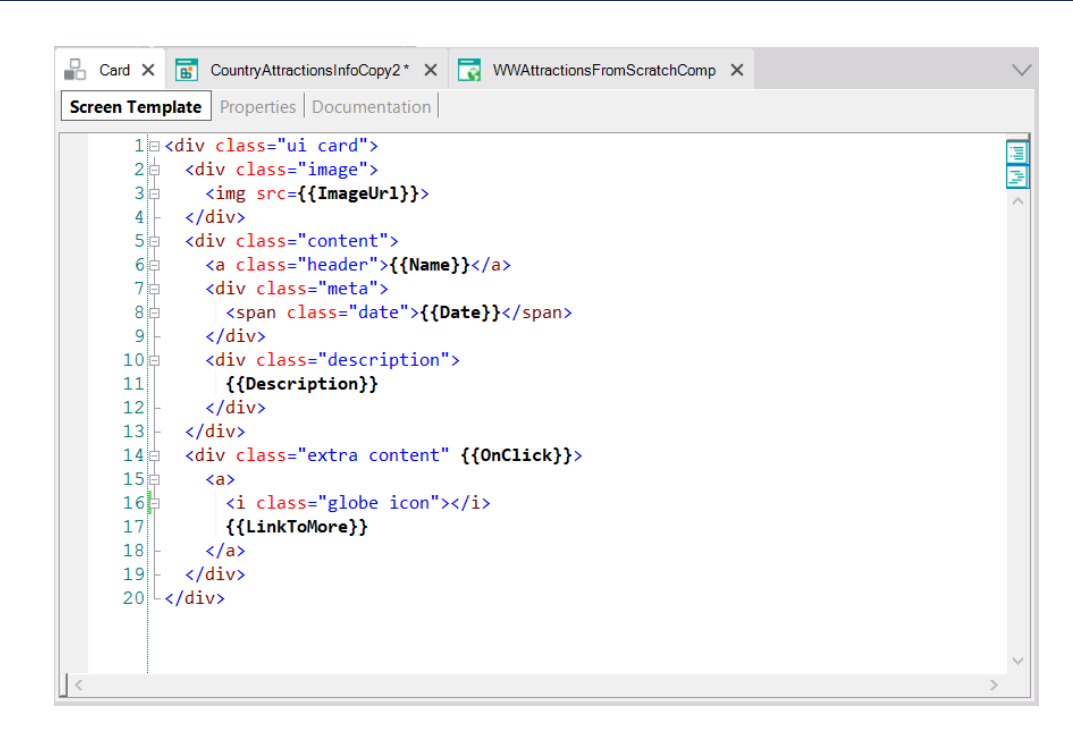

⇔

globe

Para ello lo único que tenemos que hacer es cambiar aquí la clase por Globe icon, porque está especificada de esa manera en Semantic UI.

## **Travel Agency**

WWAttractions From... Recents

Country Id

Attraction Name From Attraction Name To

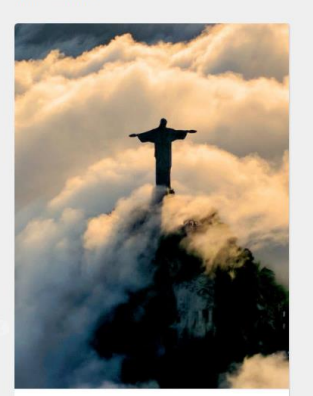

Christ the Redemmer An Art Deco statue of Jesus Christ in Rio<br>de Janeiro

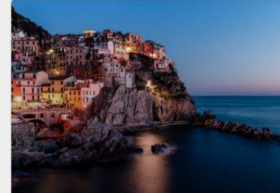

 $\vee$ 

Cinque Terre A string of centuries-old seaside villages on<br>the rugged Italian Riviera coastline

Probemos y vemos cómo está saliendo el ícono.

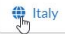

(None)

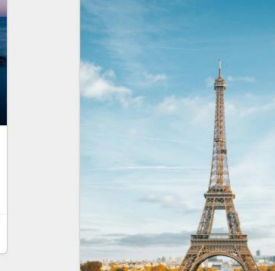

**Eiffel Tower** 

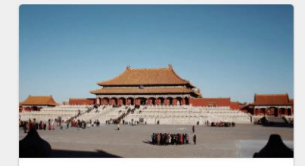

Forbidden city The former Chinese imperial palace and<br>state residence of the Emperor of China from the Ming dynasty

 $\bigoplus_{\forall x}^{\infty}$  China

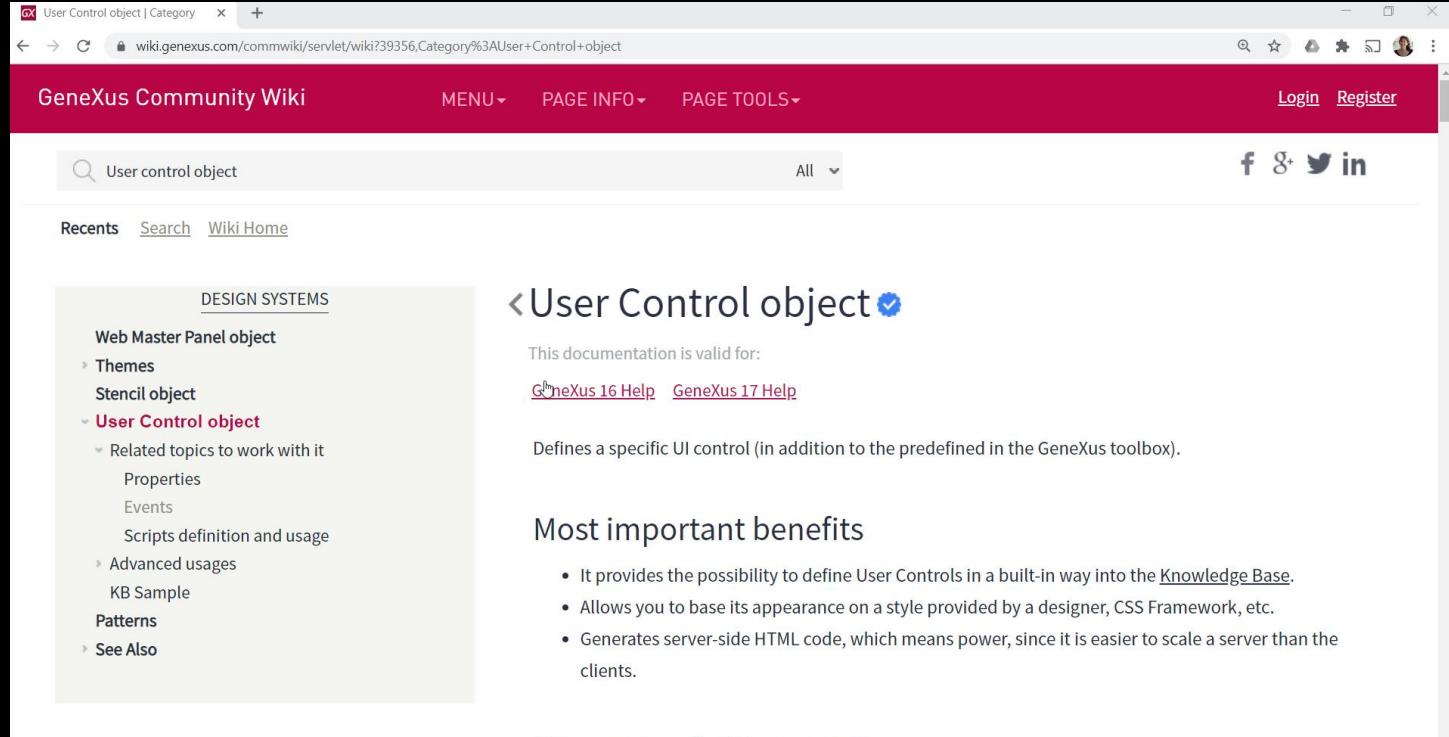

## User control object sections

A User Control object contains three tabs:

Con esto tenemos una muestra de lo sencillo que es utilizar un User Control externo. De hecho podríamos crear nuestros propios User Controls, escribiendo de eta manera el html y brindando la biblioteca css que corresponda.

Para saber más de User Controls le recomendamos acceder a nuestro wiki.

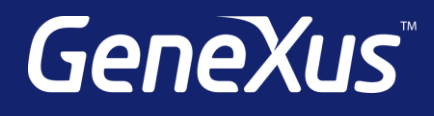

training.genexus.com wiki.genexus.com training.genexus.com/certifications